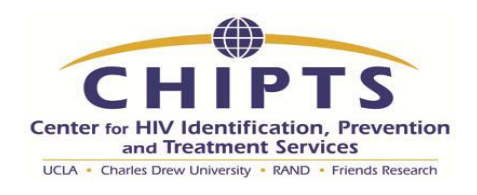

## **Getting a PMCID: Submitting papers through NIH Manuscript Submission.**

1) Go to<http://www.nihms.nih.gov/> and click the 'Log in' button in the upper right hand corner.

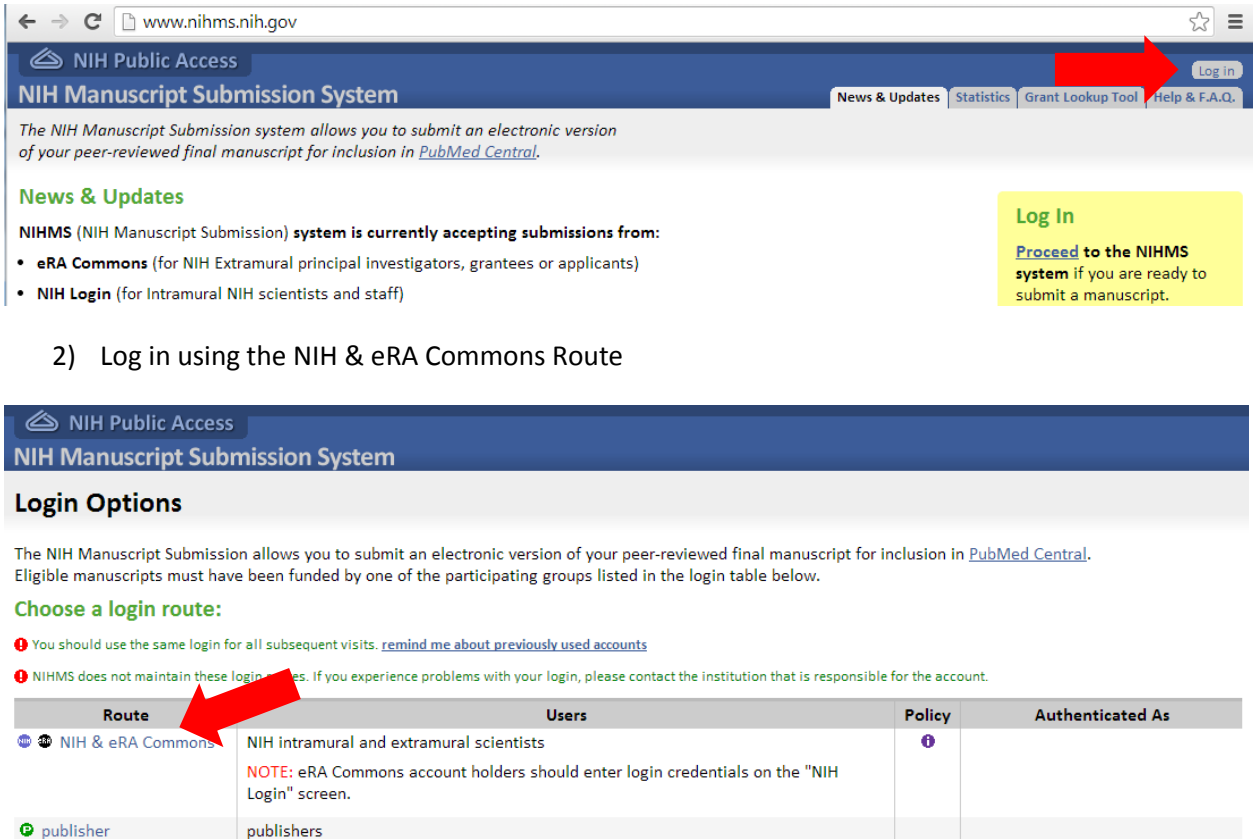

**O** HHMI Howard Hughes Medical Institute investigators

- 3) Enter your eRA Commons username and password and click 'Log in'
- 4) If there are any papers in the 'Attention' tab, this means that there is a paper waiting for you to review it and confirm that it is ready. Generally you will get emails notifying you when this is the case, but if you have missed any emails, then you can check here.
	- a. Once you have taken all necessary actions, be sure to return to this page to see if the paper has been moved from 'Attention' to 'In process' or 'completed' or 'published'

 $\bullet$ 

5) Papers in the 'In process' tab have been submitted, and are now waiting for the NIH to review them or create a web version etc. These do not require your attention at this time, but will in the future.

- 6) 'Completed manuscripts' are generally most or all of the way through the submission process, but have not been published yet, generally because there is a hold on making the article public until a year after the publication date (as some journals request) – these articles will have a PMCID that can be found here.
- 7) 'Published' articles are just that. They are available to the public through PubMed Central and have PMCIDs

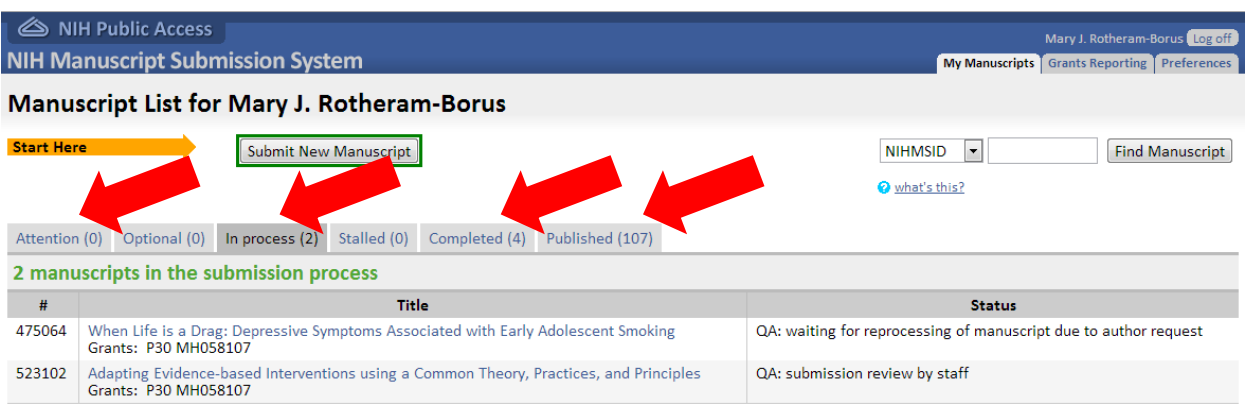

- 8) To submit a new manuscript you need the **pdf version** *accepted* **by the publisher**. You cannot submit an earlier version that later underwent revision before publication and you CANNOT submit the pdf version that has been formatted by the publisher.
	- a. It is a good idea to go to the publisher's website and see what their requirements are for submitting to PMC, some require a sentence saying that the published version can be found a[t http://publisher.link\\_to\\_your\\_paper.com](http://publisher.link_to_your_paper.com/)
	- b. If you only have the pdf version submitted by the publisher, then you need to ask the publisher to either submit it for you or give you permission to submit this version.
- 9) Click the 'Submit new Manuscript' button near the top of the screen.
- 10) The following page gives an overview of the process. Click 'Continue' on the right of the page
- 11) Enter the Journal (after typing in the first portion a drop down list will appear for you to select the correct journal) and the title of the paper. Then click 'Next: Grant Info'

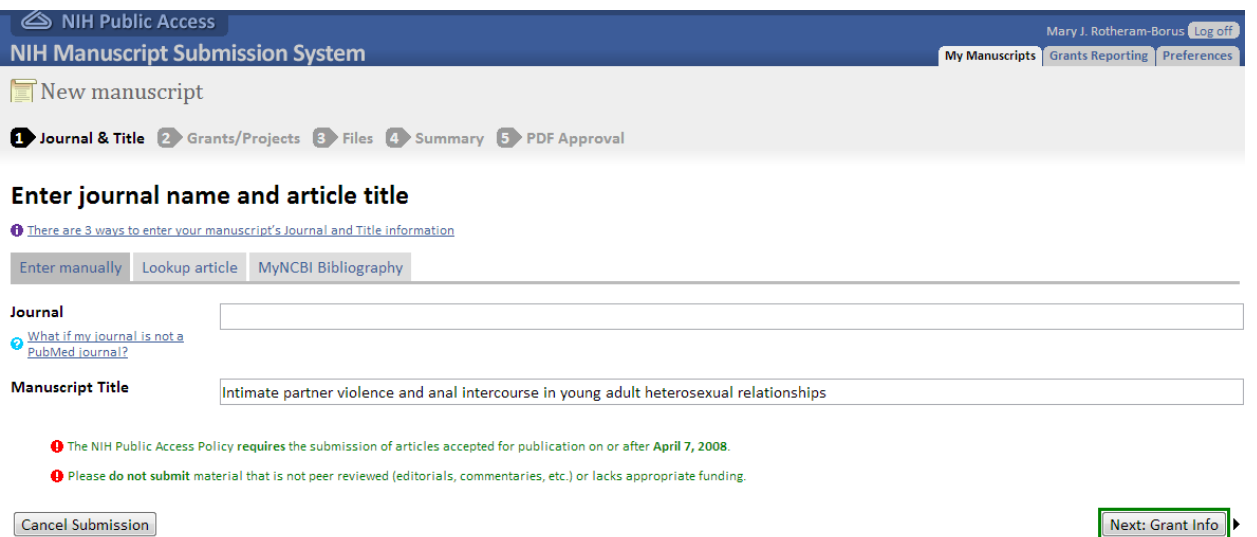

12) Enter in all of the grants that have supported this article; please be inclusive rather than exclusive. You will first have the option to add all grants in which you are a PI.

Please designate all qualified mechanisms of support for this manuscript. This may include NIH grants, NIH Intramural project numbers, NIH Contracts, HHMI Investigators, etc. Grants/Projects

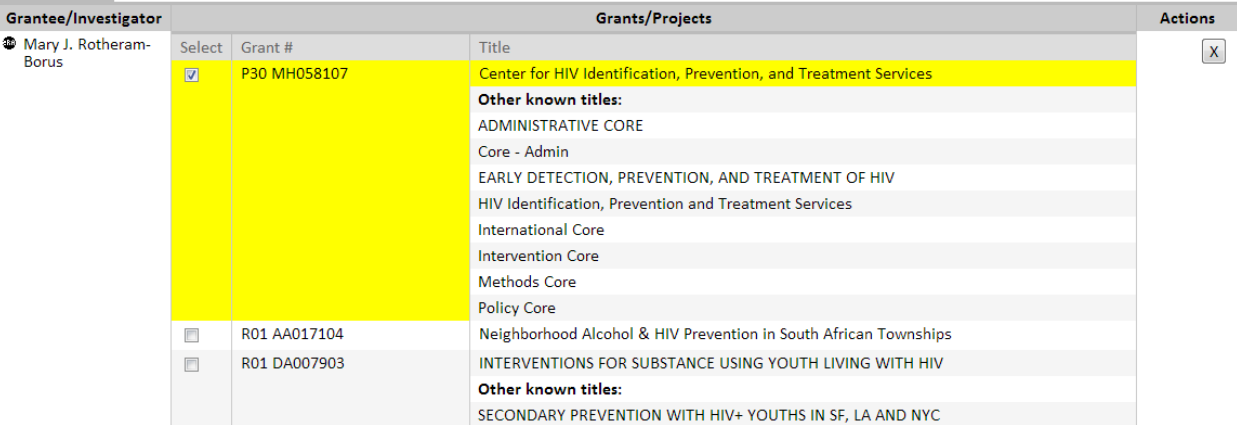

- 13) You can search for more grants to add by entering in the name of a PI or the Grant Number. When you hit the search button, more grant options will appear at the top of the screen. At the very least, all grants listed in the Acknowledgments section of the paper should be included in your NIH manuscript submission.
	- a. You will have the opportunity to add more grants through NCBI should you miss any here.

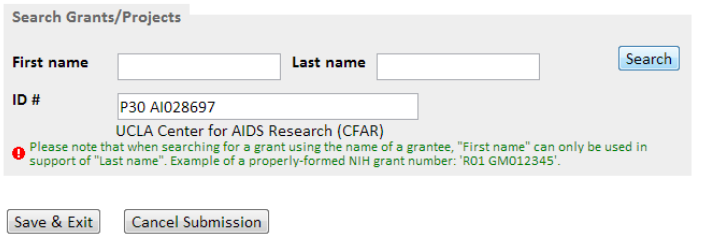

Prev: Manuscript Info Next: Upload Files

- 14) When you are done adding all grants, click 'Next: Upload Files'
- 15) You now have the opportunity to upload a pdf of the final version of the manuscript accepted by the journal as well as all tables and figures and supplemental data. Click 'Next: Summary' when you are done.

Which files should I include? What file types can I use? What should I enter in the label field?

## **Upload files**

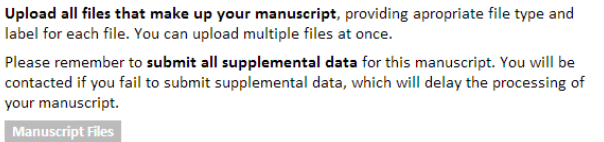

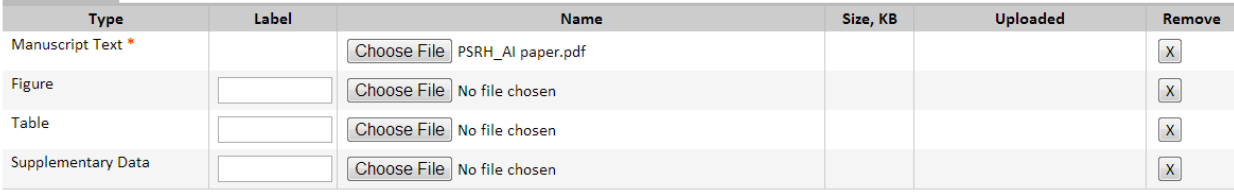

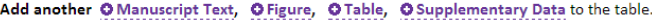

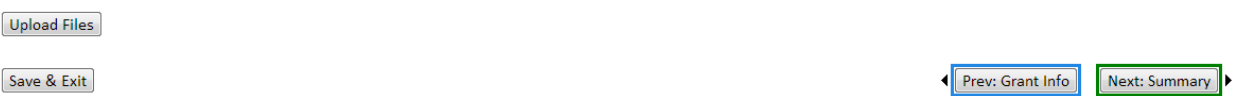

16) This page shows you all of your submitted documents and grants listed as well as your NIHMS ID number. Click 'Next: PDF Approval' to proceed.

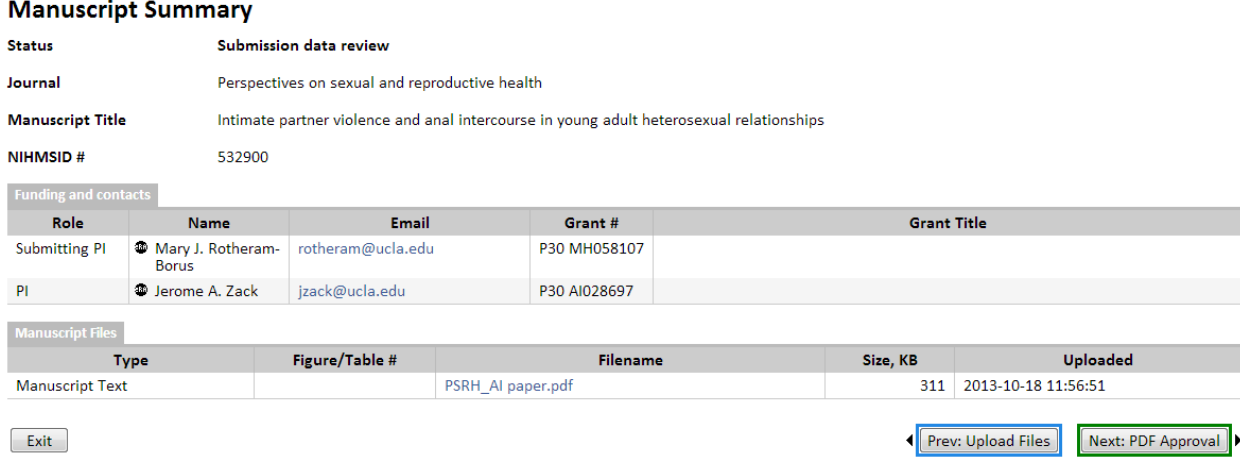

17) On this page you must certify that you have submitted all of the correct documents, choose a reviewer (this will most likely be you, but must be an author of the paper), and certify that you have done everything correctly. Click 'Send to Author' and you are done!

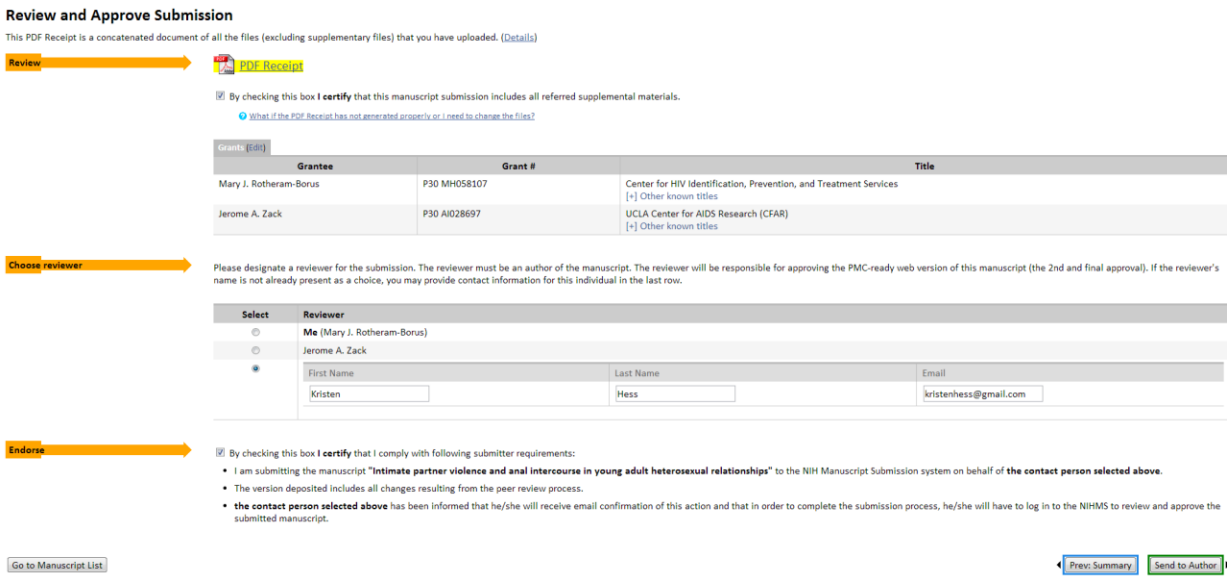

18) The author (most likely yourself) must now review the submission and certify the manuscript and other documents as well, later the author will be asked to certify the website version created by the NIH submission system (this may take several steps), and then everything will be finished! This process takes several months.